### **1. Reset Primary Email address from old Apple Store.**

#### *(skip to step 2 if you do not currently have an apple store account)*

- a. If you currently have an account for the previous apple store go to https://appleid.apple.com/cgibin/WebObjects/MyAppleId.woa?localang=en\_US.
- b. Click on manage your account

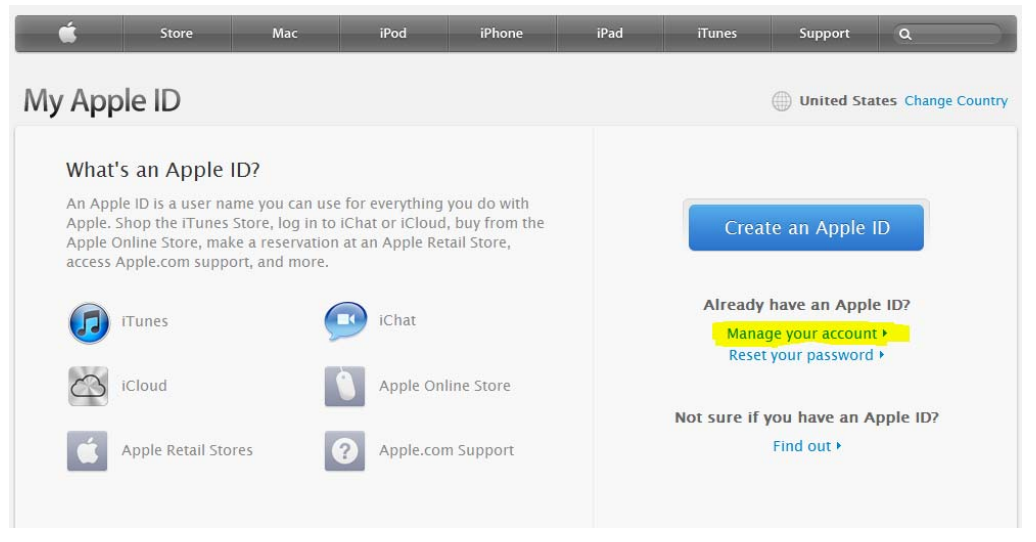

- c. Change the primary email address to something other than first.last@utoledo.edu and save the changes
- d. You can now use your UT email address to create a new Apple Store Account .
- **2. Go to:** https://ecommerce.apple.com/asb2b/fys.do?language=EN&country=US
	- a. Select: "Want to become a registered user for your institution"

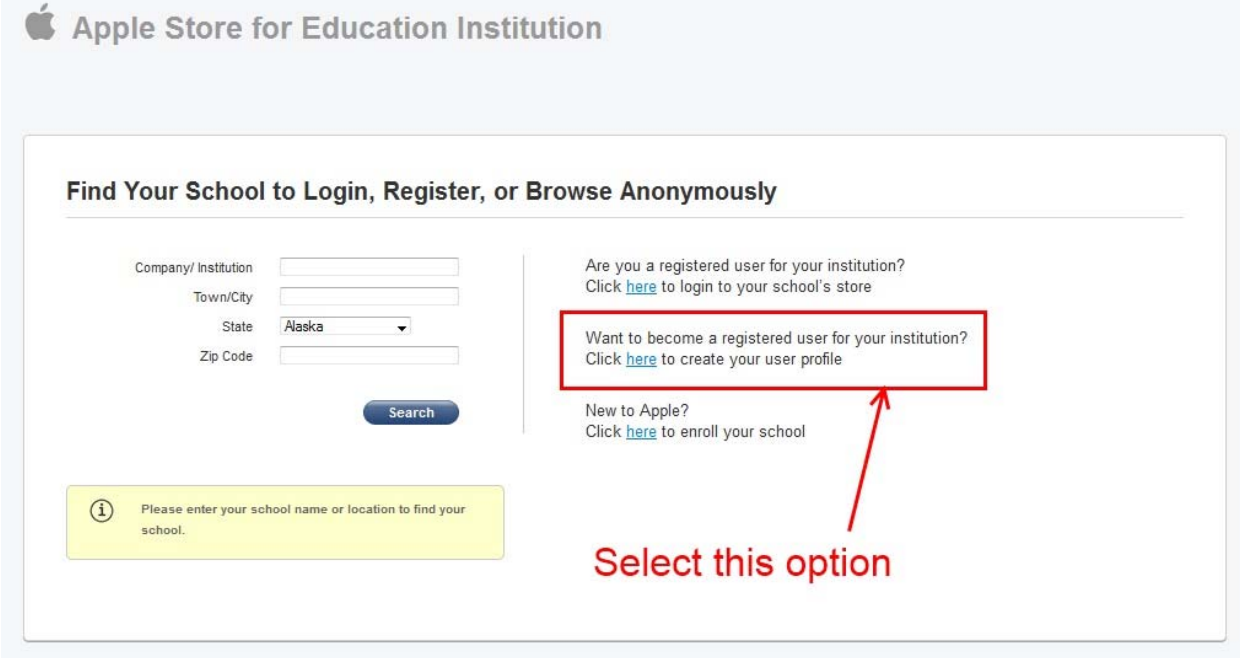

## **3. On the next screen select Sign Up:**

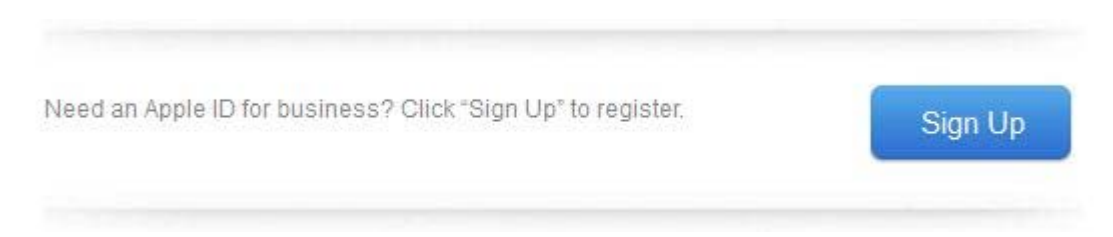

# **4. Fill in the required information, and then click Next.**

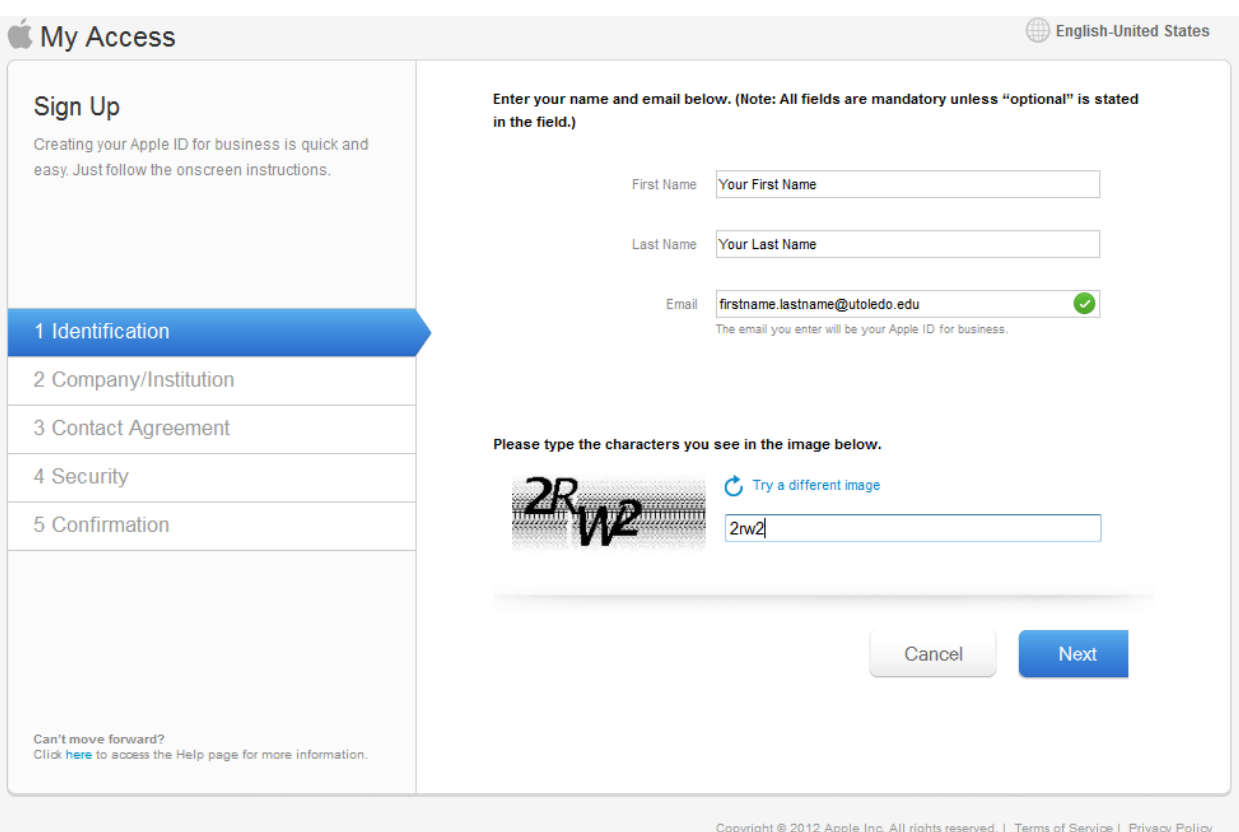

5. Check your email for the validation key. Copy and paste the key into the form, and then click Continue.

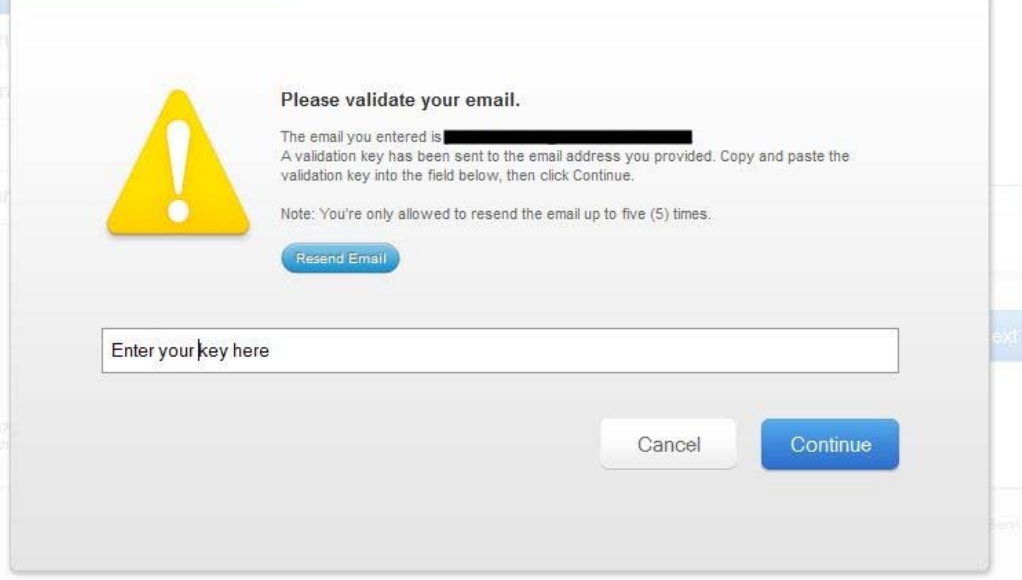

**6. On the next screen enter the institution code:** 65669 and select United States, for country, it should then find The University of Toledo account shown below, with that account selected, click Next:

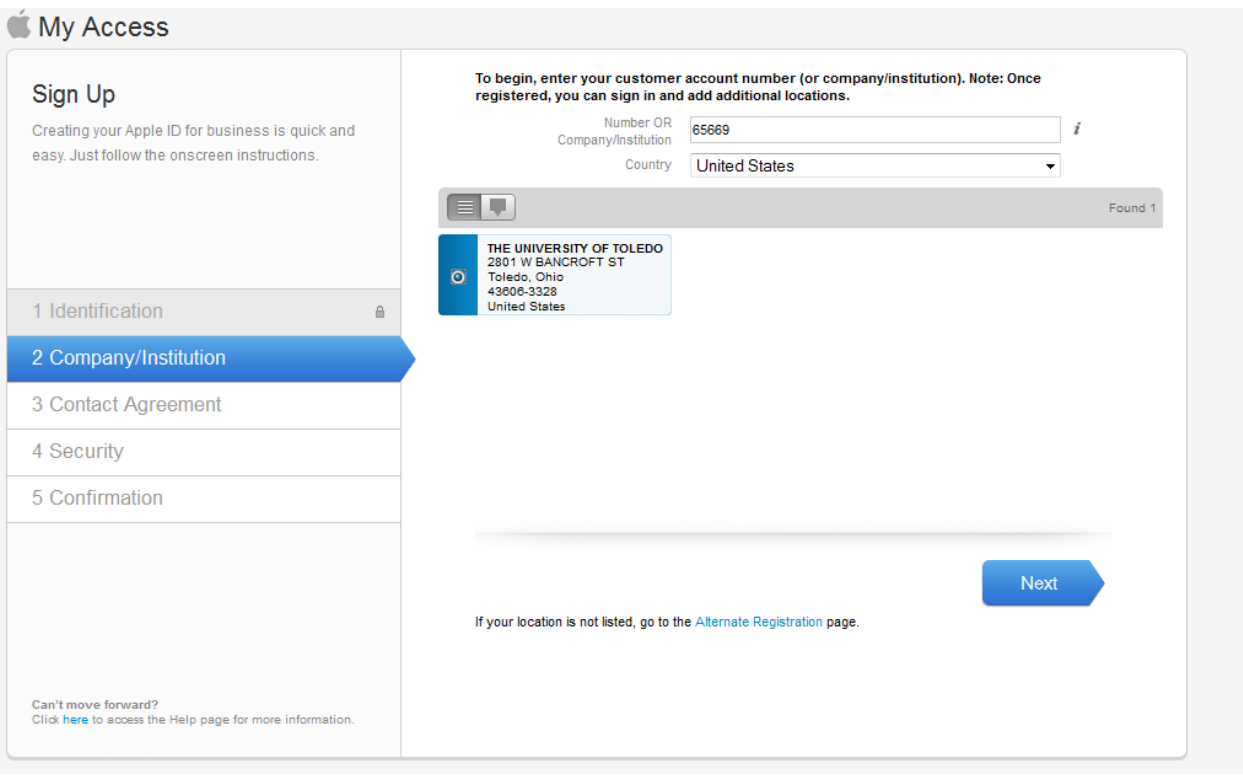

- **7. On the following screen, click I Agree**
- 8. On the Password screen fill out the form, and enter a rescue email account (that differs from the utoledo **email you used to sign up with), when finished click next.**
- 9. On the conformation page, make sure the information is correct. If it isn't click the back button on the form to **correct it, if it is correct click submit, then on the following screen click Sign in.**

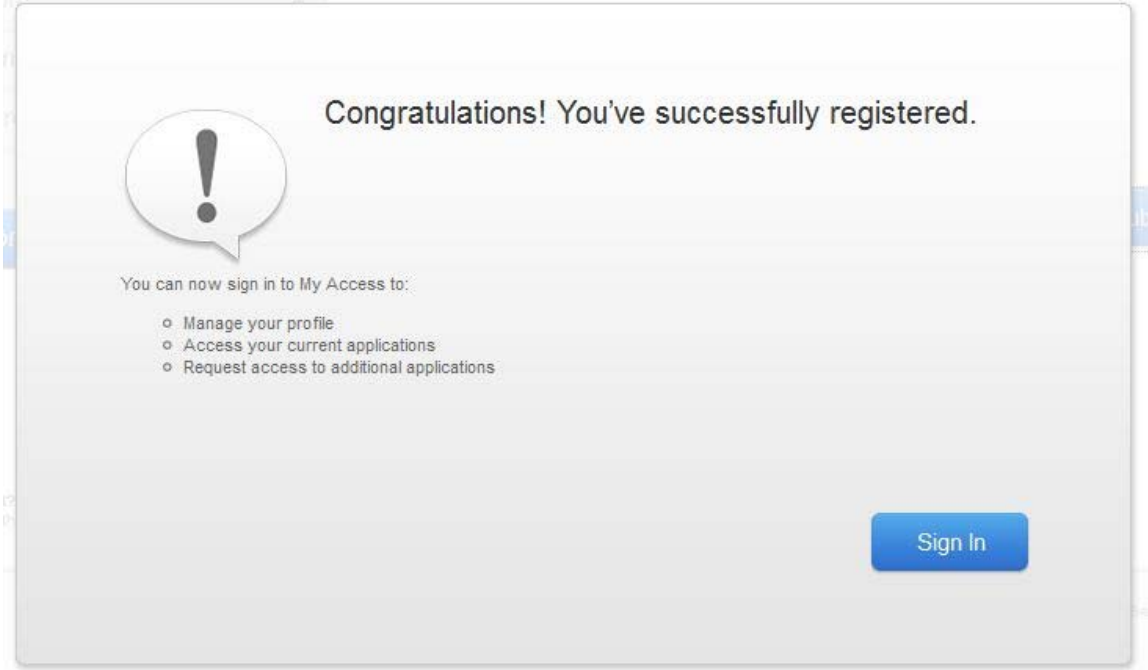

10. On the following screen, click "Sign In" in the "Already have an Apple ID for business?" option:

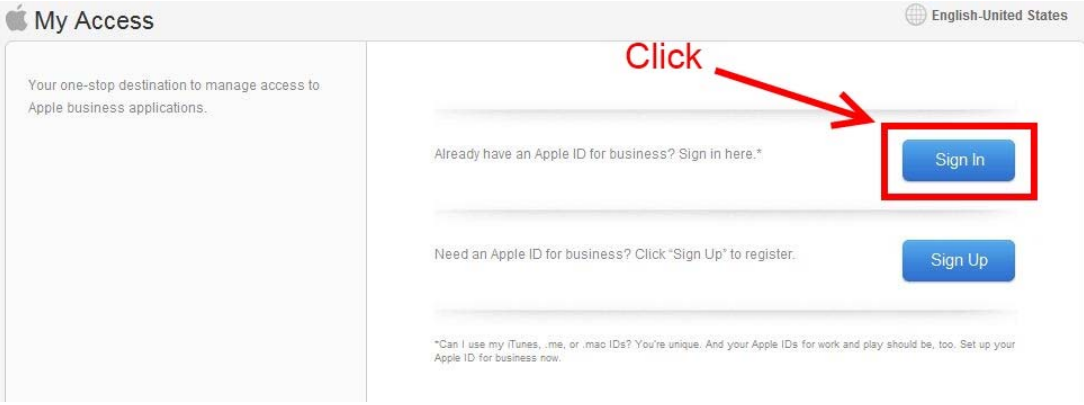

**11. Once logged into your account click request application from the menu**

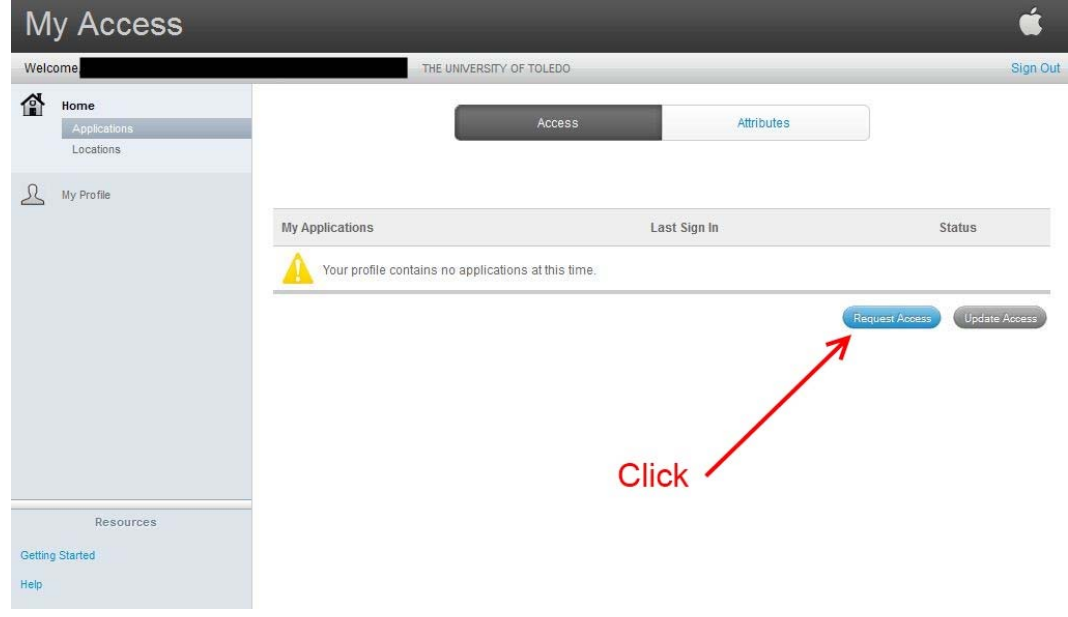

# **12. Make sure to select the following options as you go through the form:**

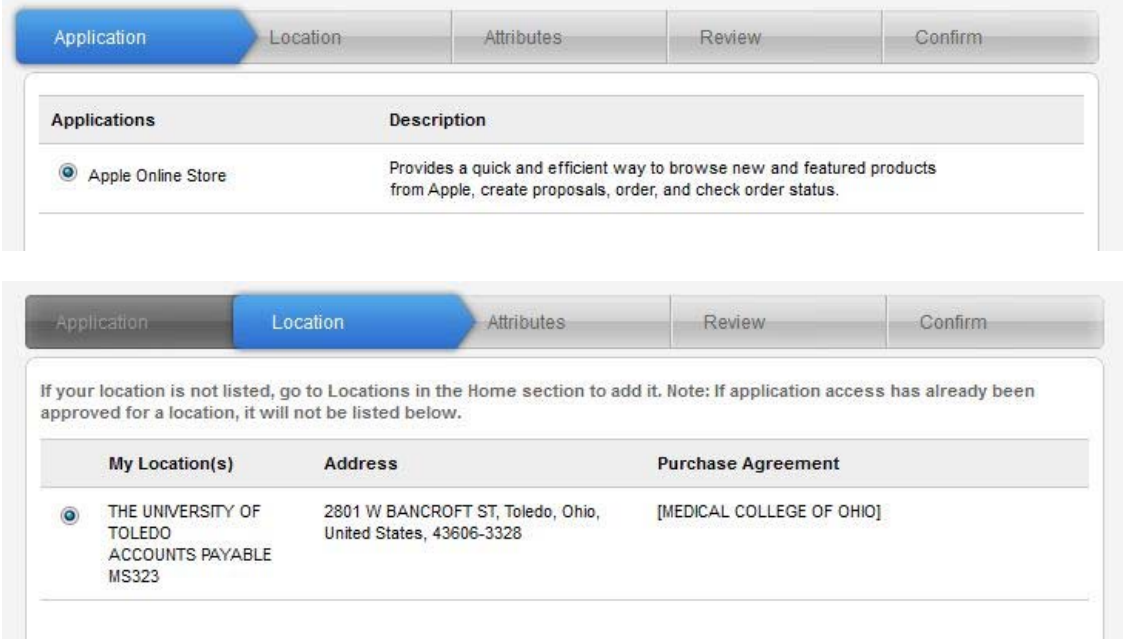

### 13. At the attributes tab enter the role as: "Proposer" for IT staff and "Purchaser" for Clerical staff.

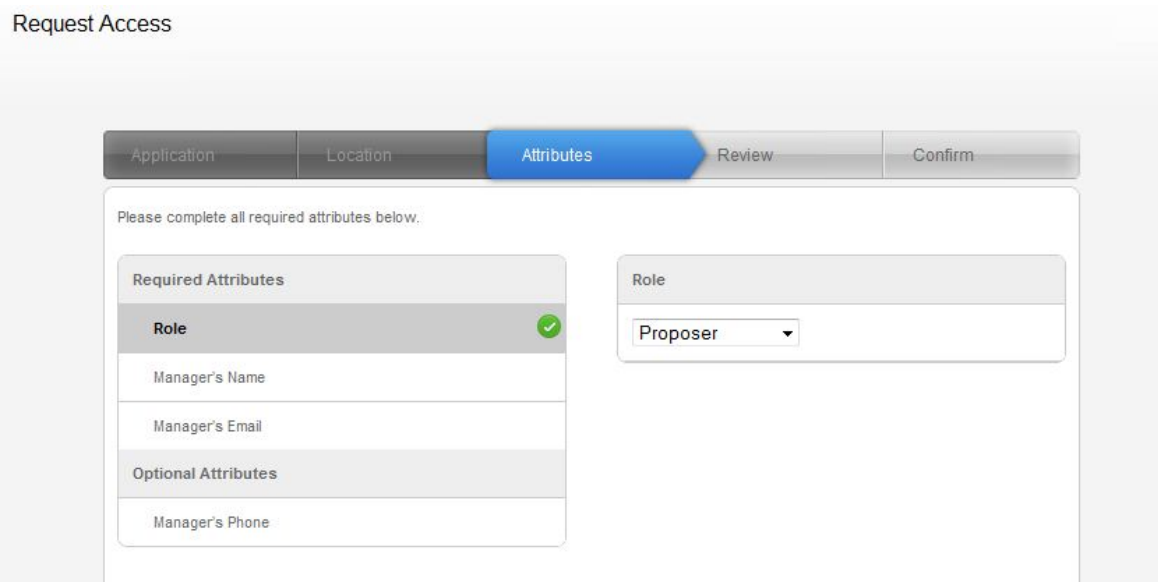

## **14. Then click "Manager's Name" from the left menu, and enter your manager's name**

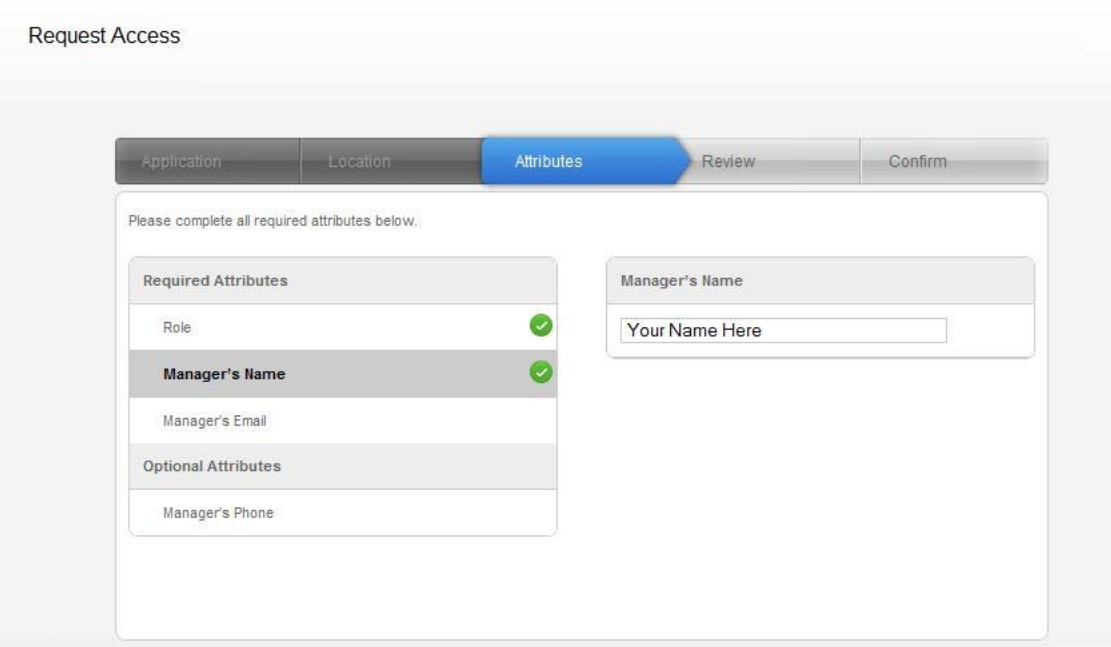

15. Then click "Manager's Email" from the left menu and enter your manager's email, and then click Next:

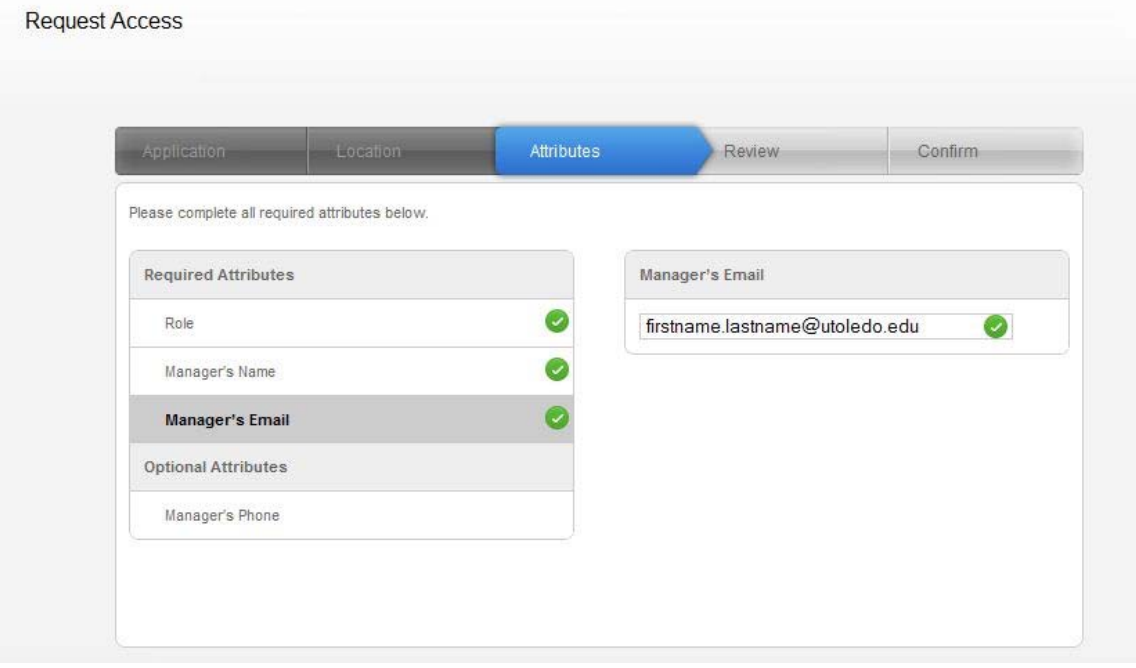

#### **16. Make sure your information entered is correct, then click Submit:**

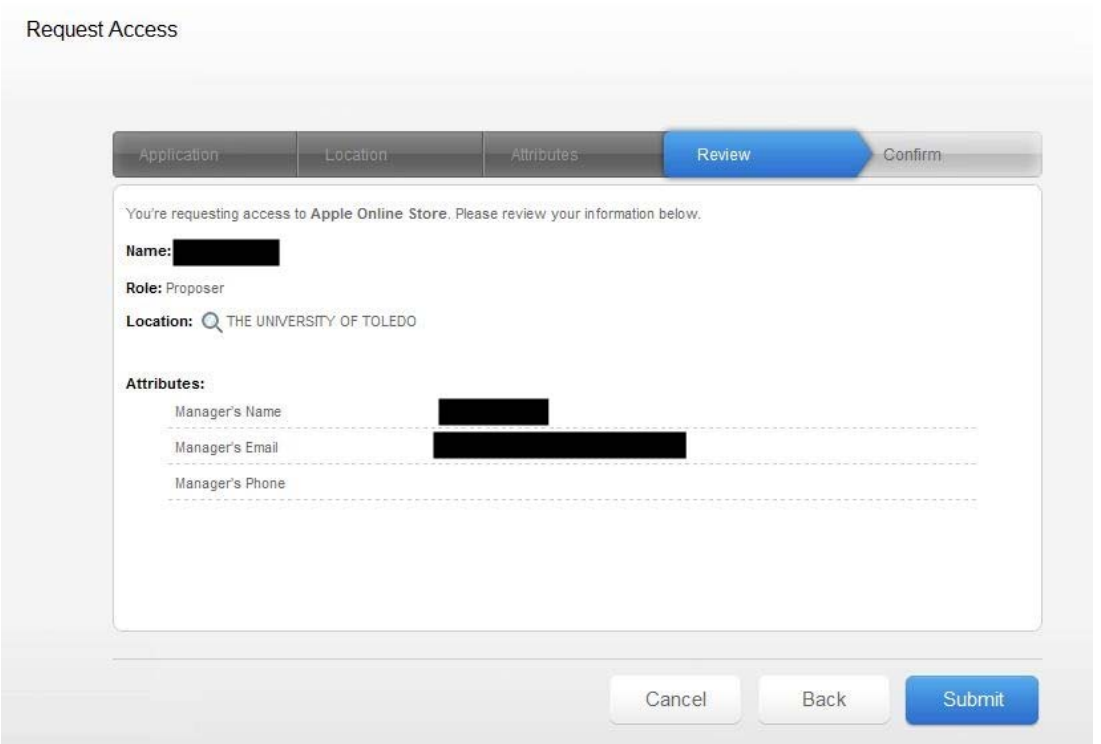

17. You will receive an email from apple, stating that your request has been submitted. The request should be **approved within 48 hours:** 

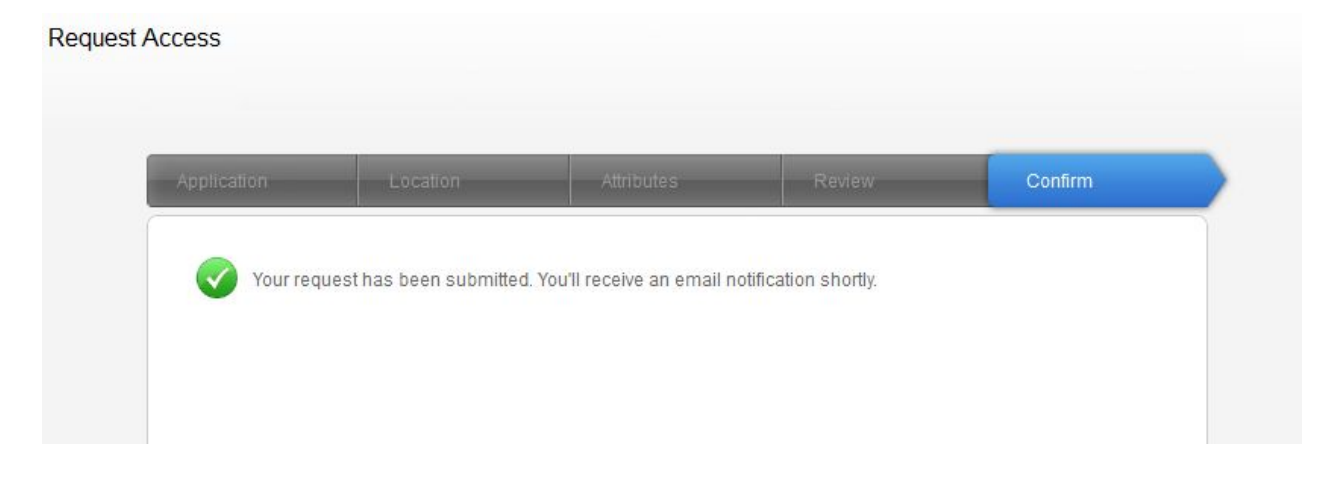

### **18. To enter the Apple Store go to**

https://ecommerce.apple.com/asb2b/processinit.do?language=en&country=US&segment=EDU‐HIED